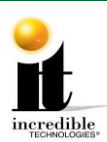

**GT 2013-2015 to 2016 Online Home Edition Update Instructions**

## **GT 2013-2015 to 2016 Online Home Edition Update Instructions**

#### **Update Contents:**

- Update Memory Stick labeled "Golden Tee 2016 Version **11.04.XX**"
- Update Instructions

Golden Tee Cabinet Marquee

## **Install Memory Update Stick**

Please remember it is important to KEEP the update stick for future updates. The update stick can be used for an unlimited number of updates. DO NOT DISCARD.

#### **Update from Under Control Panel (Showpiece Cabinet)**

- 1. Turn OFF all power to the machine.
- 2. Turn the key at the back of the Showpiece cabinet to unlock the control panel box and lift up the hinged control panel.
- 3. Locate the open USB port on the back of the system box.
- 4. Insert the memory update stick into the USB port.

# **Perform Software Update**

- 1. Turn ON power to the game. **It is important to prevent losing power or turning off the game during this software update!**
- 2. The game should automatically detect the update stick and run the Installer program. It is possible that on some systems the game might reboot again before running the Installer program.

**WARNING: If Error Message 6 or 12 displays, the wrong USB cable was disconnected.**  Turn OFF power, replace the cable, select a different USB port and try again. If the initial update speed is not ideal, more than one reboot may occur.

- 3. The Installer will read the CID, I/O Board, and Nighthawk system box to make sure this upgrade is possible.
- 4. Press Start to connect to ITNet for authorization.(the installation of the software upgrade will begin). The upgrade will take about 20-30 minutes to complete. Please be patient during this process.
	- **Note**: A graphical progress bar will appear if updating from 2015 to 2016.Otherwise, the screen display looks similar to the screen at right during the boot up process.

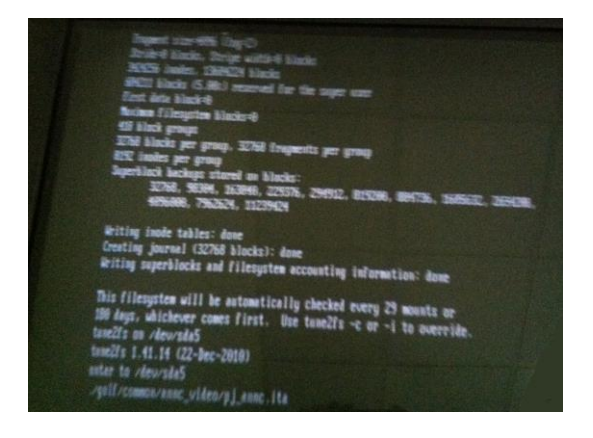

Golden Tee™ Online HE [www.itsgames.com](http://www.itsgames.com/)  $\bullet$  847.870.7027 10/27/15 1 | P a g e

©2015 Incredible Technologies, Inc. All Rights Reserved. Non-IT trademarks are the properties of their owners and used for illustration only. All information herein is Confidential. Unauthorized duplication or disclosure may violate applicable laws or agreements.

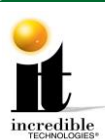

**GT 2013-2015 to 2016 Online Home Edition Update Instructions**

**Important! Do not lose power or turn off the game after the start button has been pressed or any time while the update is in progress.**

- 5. When the install is complete, the Installer prompts to turn OFF the game, remove the memory update stick, reconnect the original USB cable (if removed), and then turn the game back ON.
- 6. Once complete, enter the System Setup menus and verify that the software version is **Version 11.04.XX**.

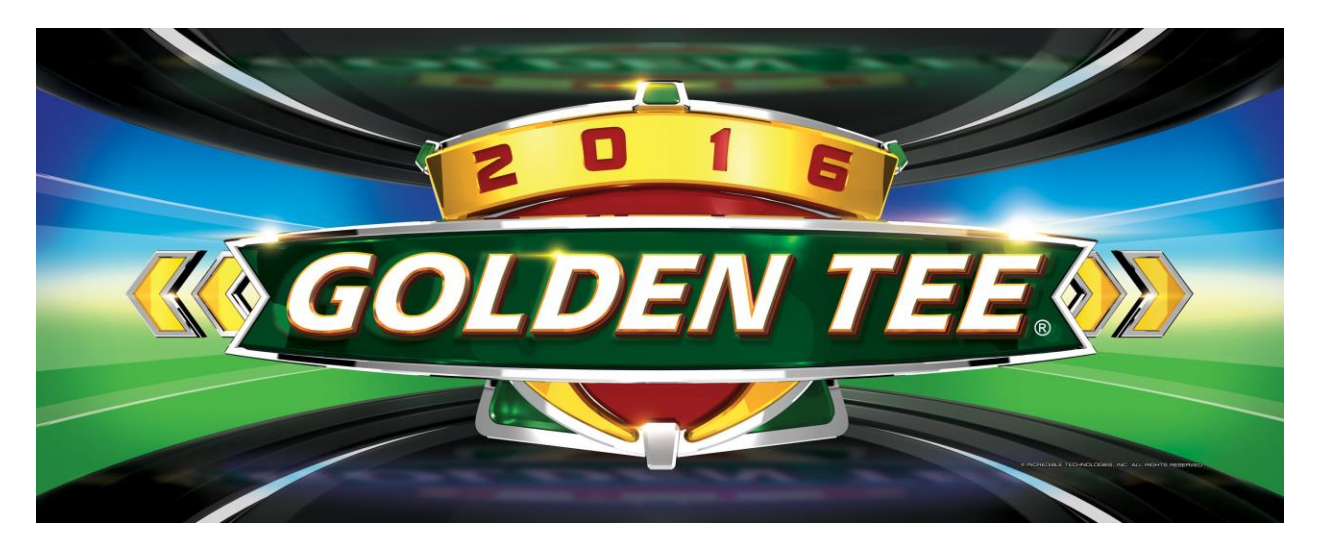

## **Showpiece Marquee Installation**

- 1. Slide the rectangular marquee mounting frame from its position on the two upright posts.
- 2. Remove any one of the four side pieces of the mounting frame.
- 3. Remove the current plastic laminate marquee from the mounting frame, but do not remove the cardboard.
- 4. Slide the updated marquee into place and reassemble the side piece or pieces. Make sure all of the surrounding pieces of the mounting frame are tight and the plastic laminate is smooth against the cardboard.
- 5. Slide the fully assembled marquee back into position.

**Note**: No cutting required when installing the Showpiece marquee.

# **System Box Filter Cleaning**

A clean filter is very important for proper cooling and optimal performance of the hardware. Be sure to clean this filter regularly.

- 1. With the back door removed, slide out the ventilation filter located on the underside of the system box.
- 2. Clean the filter thoroughly so it is free of dust and debris.
- 3. Insert the filter back into the slots of the bracket located on the underside of the system box.

Golden Tee™ Online HE [www.itsgames.com](http://www.itsgames.com/)  $\circ$  847.870.7027 10/27/15 2 | P a g e

©2015 Incredible Technologies, Inc. All Rights Reserved. Non-IT trademarks are the properties of their owners and used for illustration only. All information herein is Confidential. Unauthorized duplication or disclosure may violate applicable laws or agreements.